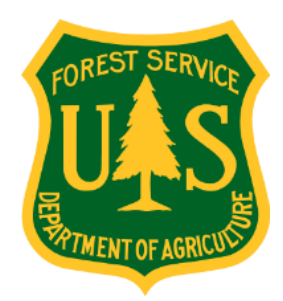

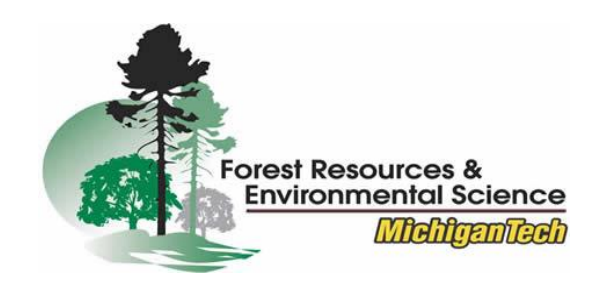

# **Riparian Buffer Delineation Model RBDM v5.x Data Preparation Step by Step Guide**

**11/2019**

**Sinan Abood, PhD. Research Scientist Watershed, Fish, Wildlife, Air & Rare Plants Program USDA Forest Service Washington D.C.**

**[sinanayad](mailto:sinanayadabood@fs.fed.us).abood@usda.gov**

**[saabood@mtu.edu](mailto:saabood@mtu.edu)** <sup>1</sup>

**Ann Maclean, PhD.**

**Professor of Geospatial Sciences**

**School of Forest Resources & Environmental Science**

**Michigan Technological University**

**Houghton, Michigan**

**[amaclean@mtu.edu](mailto:amaclean@mtu.edu)**

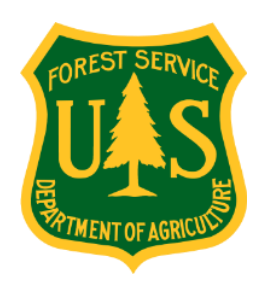

### **Basics**

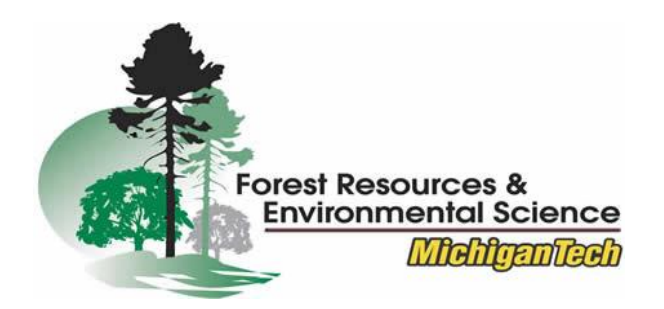

- All feature classes and standalone raster's require the same **projected coordinate system and datum**. The model does not utilize geographic coordinates.
- Projected coordinate system should have a **linear unit = meter (1.000000).**
- No spaces, reserved or special characters in folder or file names. Names can't begin with a number.
- Keep path names as short as possible.
- No spaces, reserved or special characters in watershed feature class names. Names can't begin with a number.
- The GDB must be set up as a **File Geodatabase**.
- Delete any watersheds with a no overlapping streams network.
- Run **Check Geometry** tool after finishing the initial preparation of the vector data. It is critical that the File Geodatabase and its content are formatted correctly in totality.

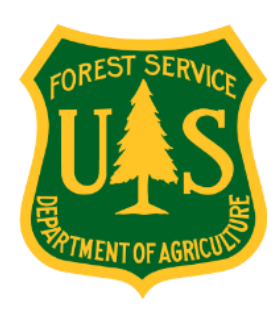

#### **Data**

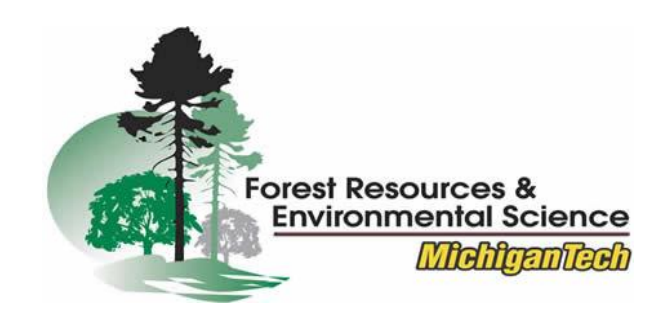

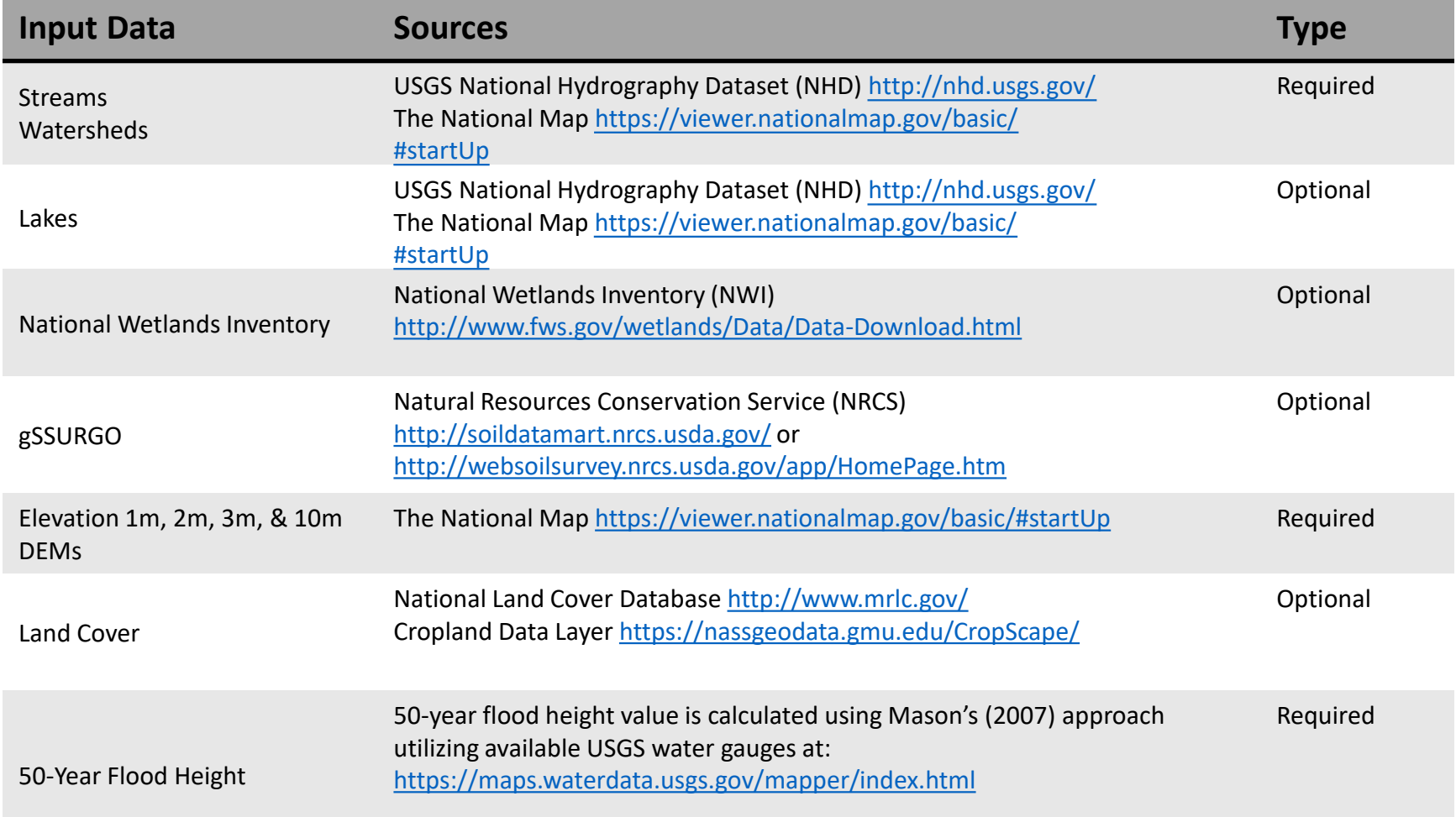

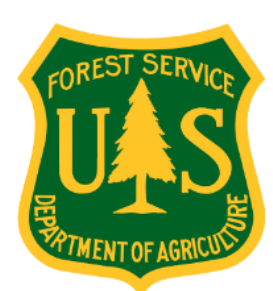

#### **Watershed Data**

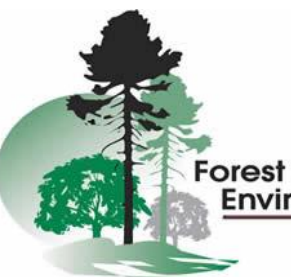

**Forest Resources & Environmental Science MichiganTech** 

**Disclaimer:** For this data preparation illustration, the watershed data is from the National Hydrography Dataset Data (NHD) (best available resolution). If you have watershed layers from a different source, the data must be setup in the same GDB feature class format. Otherwise the model will not execute. Divide the study area into USGS HUC-12 watersheds as shown below. HUC-12 watershed feature classes are found inside the downloaded NHD database in the Hydrography feature dataset.

- Include all watersheds that overlap with available streams. Delete watersheds which do not have streams running through them.
- Prepare watersheds names. Remove spaces and/or special characters in watersheds names. Names cannot start with a number.

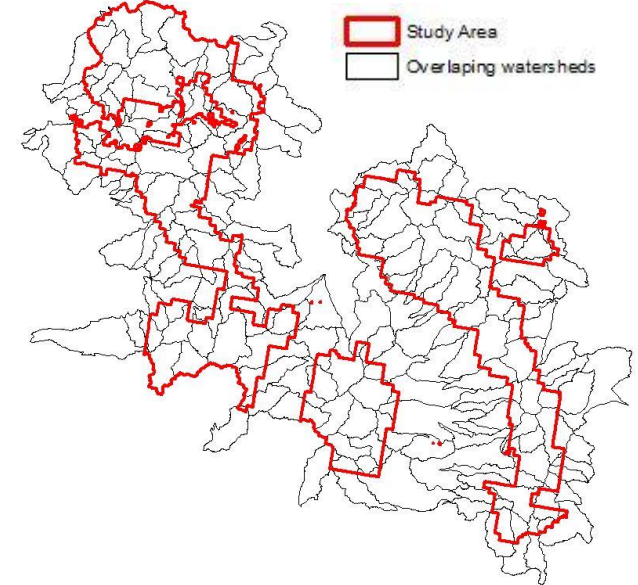

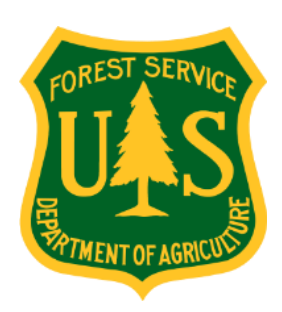

#### **Watershed Data**

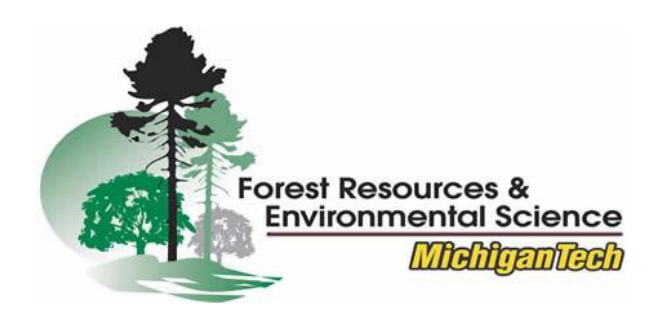

• Add a new field (Name= sample distance (meters), Type = long) to the watersheds attribute table. Sampling distance is the distance away from stream segment (see illustration below). This is the maximum search radius the model looks for a riparian boundary away from stream.

The default sampling distance is 250m. Maximum sampling distance is 3,000m.

User can specify one sampling distance for all watersheds, or different sampling distances for each watershed depending on the geomorphological floodplain width.

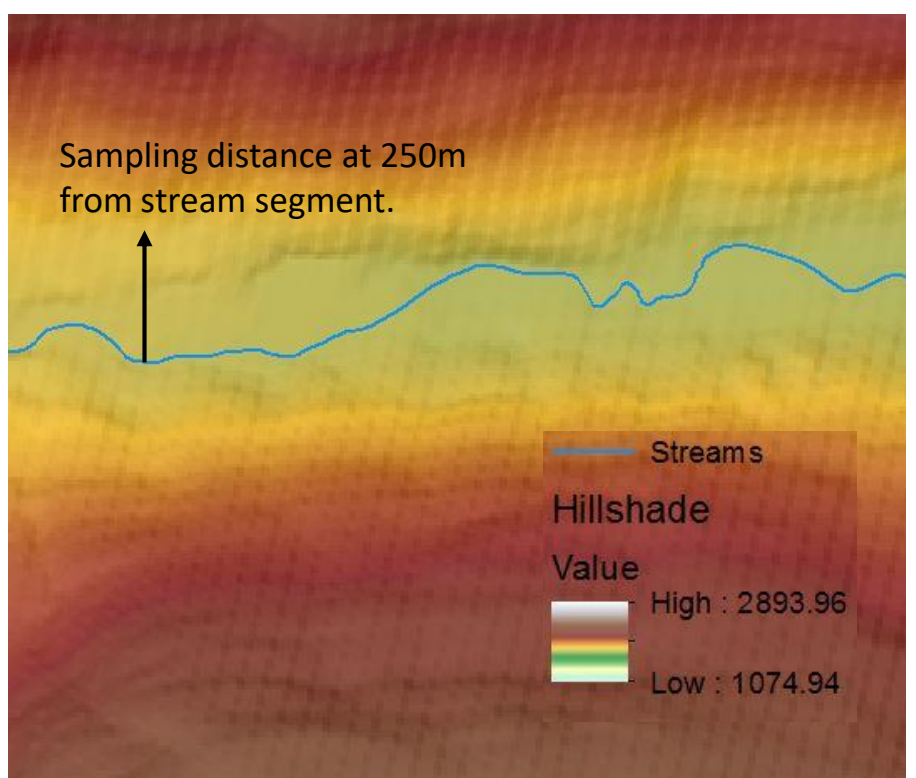

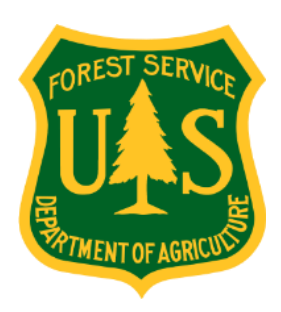

#### **Watershed Data**

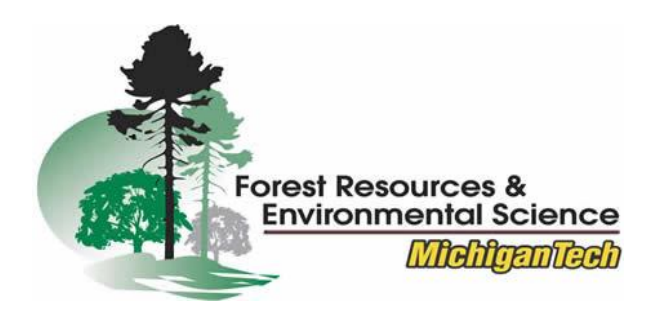

• Correctly formatted attribute table for the edited watershed feature class must look like the one shown below.

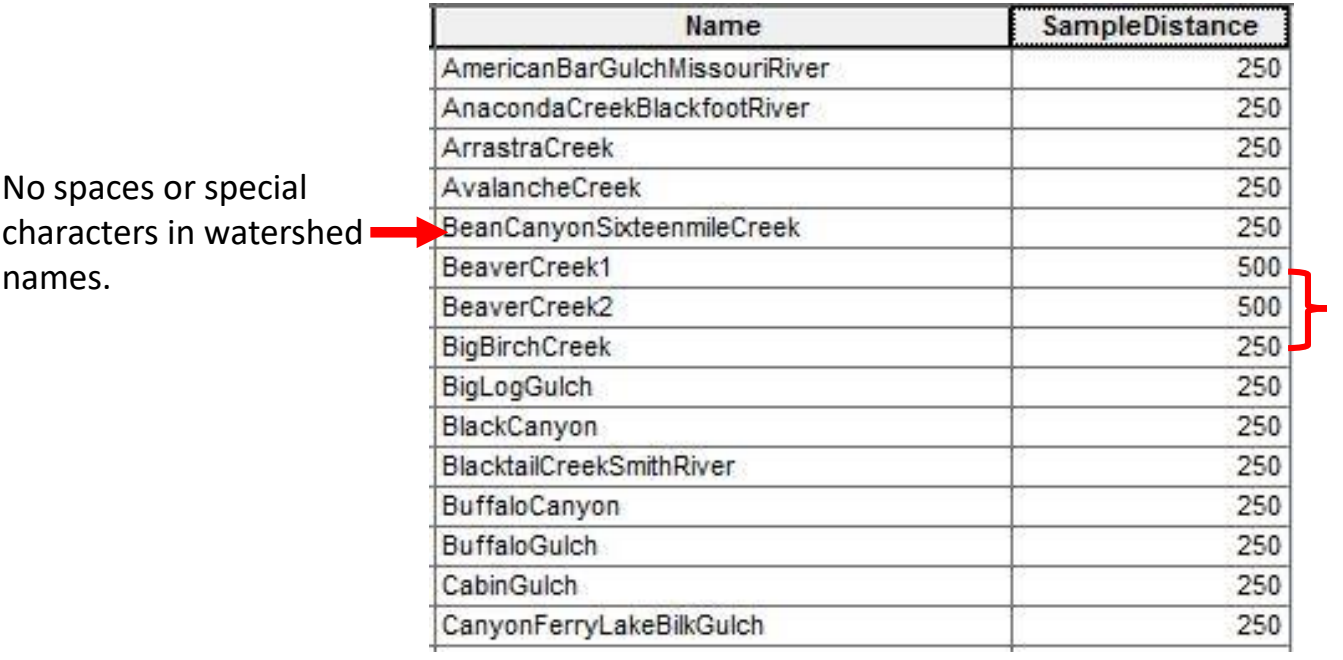

User specified sampling distances (meters) for different watersheds.

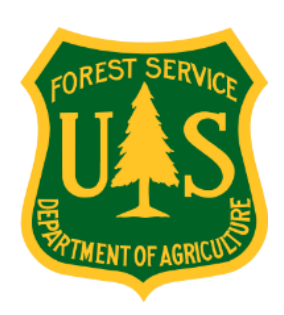

#### **50-year Flood Height**

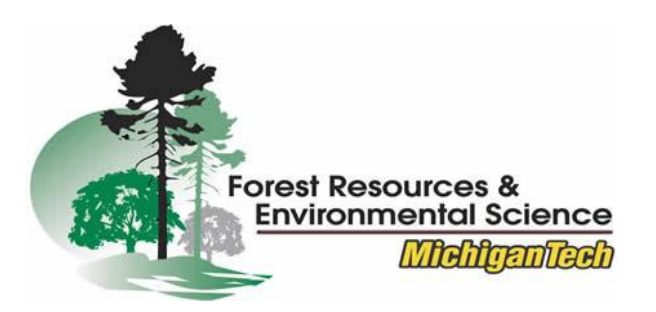

- Go to [www.riparian.solutions.](http://www.riparian.solutions/) Click on **Hydrological Estimation** tab.
- Use **Step by Step Guide to Hydrological Estimation** to calculate the 50-year flood heights for each stream order utilizing USGS Water Data for the Nation ([https://waterdata.usgs.gov/nwis\)](https://waterdata.usgs.gov/nwis).

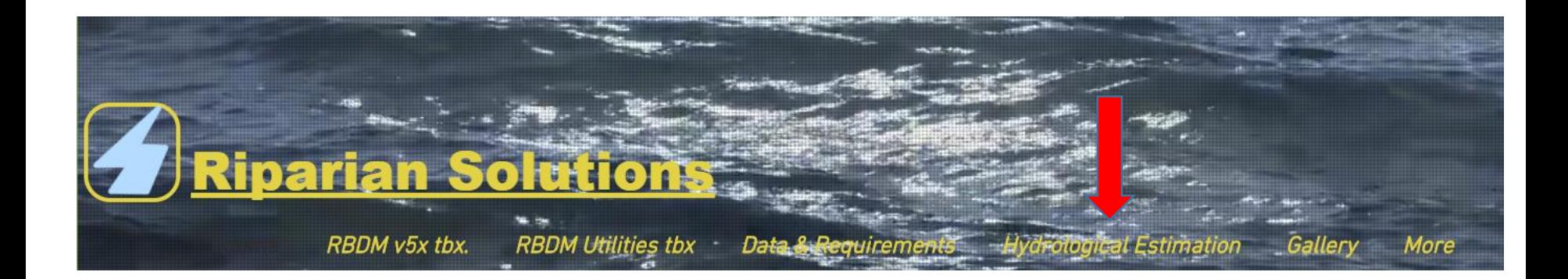

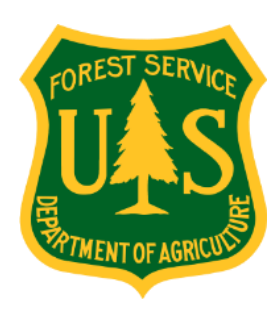

#### **Streams Data**

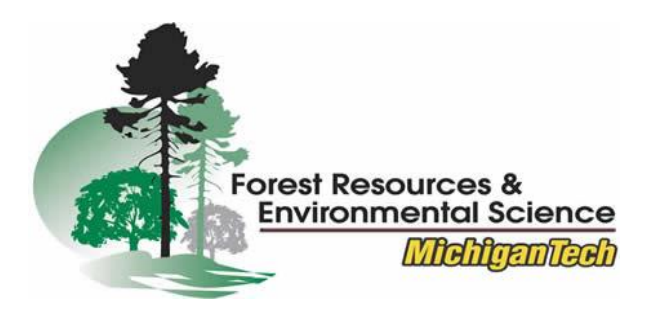

**Disclaimer:** For this data preparation illustration, the streams data is from the National Hydrography Dataset (NHD) (best available resolution). If you have stream layers from a different source, the data must be setup in the same GDB feature class format. Otherwise the model will not execute.

- Remove unwanted streams such as Pipeline, Canal/ditch etc. this can be done using NHD **FType** and **FCode** fields. Check NHD user guide for more information regarding streams/rivers code.
- Check and edit any stream positional inaccuracies. For more accurate riparian areas delineation all streams should be in their correct location, the stream bed.
- NHD stream attribute tables have **StreamLevel** and **StreamOrder** fields that represent stream order. The **StreamLevel** field ranks streams according to **SHREVE's** stream ordering algorithm. The **StreamOrder** field orders streams according to **STRAHLER's** algorithm. Check ArcGIS Help for more information regarding stream ordering algorithms and how they work.

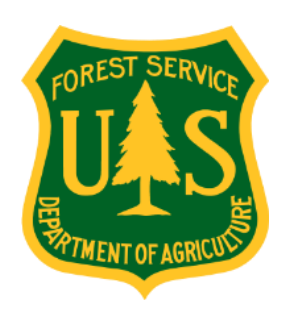

#### **Streams Data**

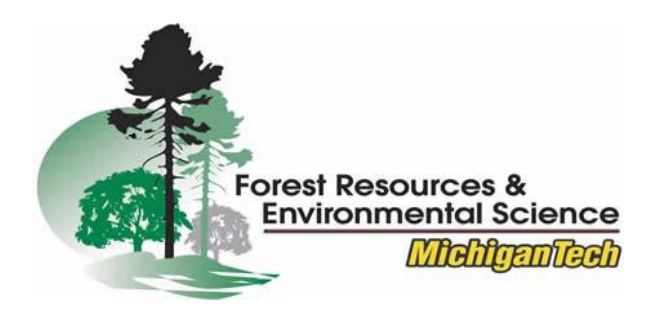

- Stream attribute tables must have a **StreamLevel** or a **StreamOrder** field.
- All streams must have a **stream order** value. There can be no NULL values in the field
- Add a new field named Flood\_Data (Type = double).
- Populate flood data field with the calculated flood heights (meters) for each stream order.

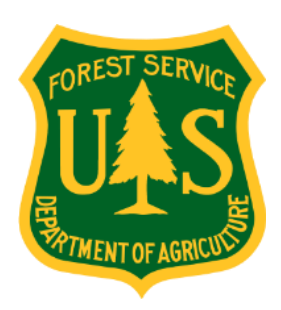

#### **Streams Data**

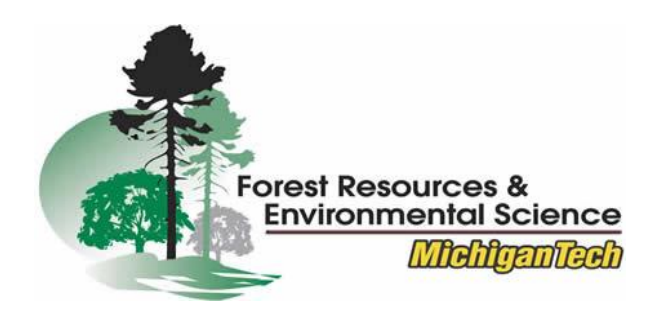

• The formatted stream attribute table should look like the example below. Required attribute fields are FType field, a stream order field, and flood data field. Order values are

**FType & Fcode** fields provid detailed NHD streams classification.

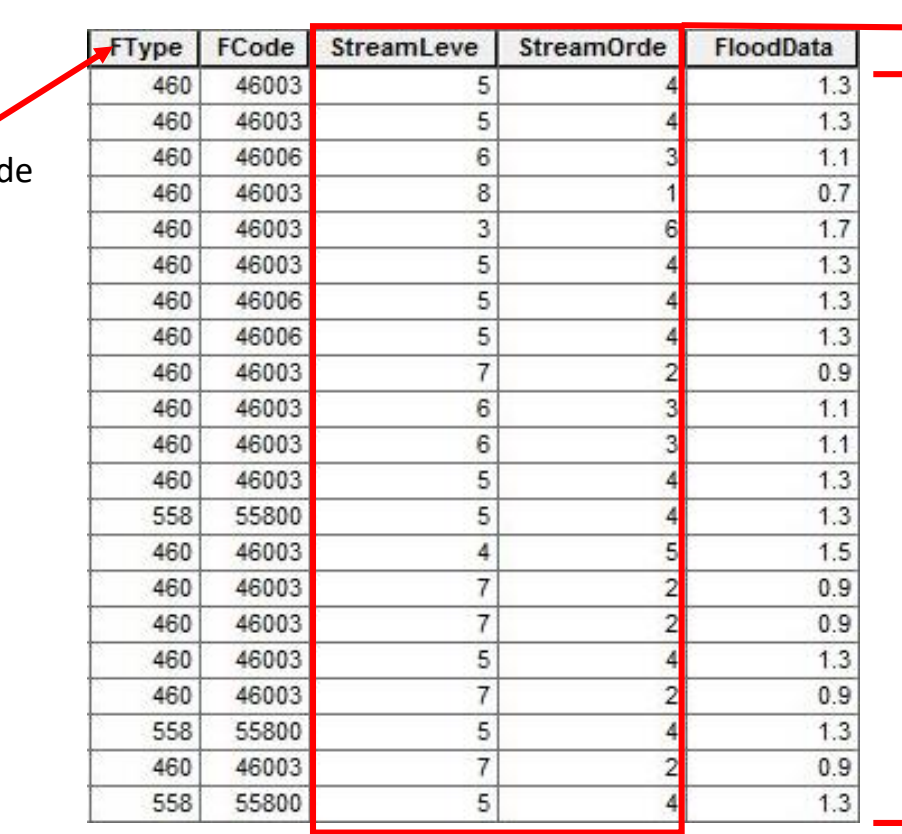

 $\rightarrow$  different due to different stream ordering algorithms.

Calculated flood height data (meters) for each stream order.

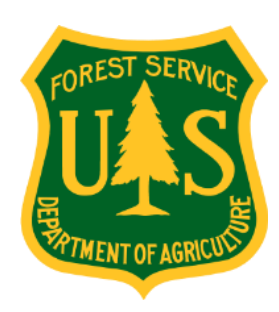

#### **Lakes Data**

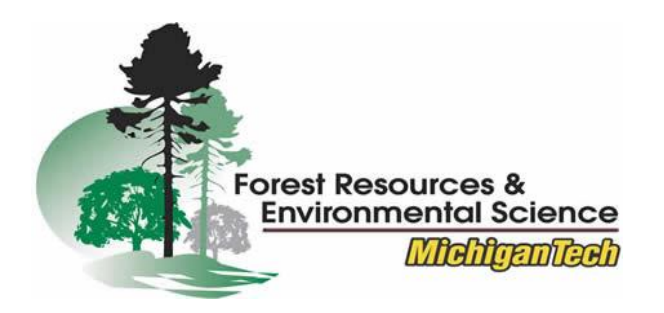

**Disclaimer:** For this data preparation illustration, the lakes data is from the National Hydrography Dataset (NHD) (best available resolution). If you have lakes layers from a different source, the data must be setup in the same GDB feature class format. Otherwise the model will not execute.

• Remove unwanted lakes or other water bodies. This is done using attribute selections queries with the NHD **FType** and **FCode** fields.

Check NHD user guide for more information regarding waterbodies codes.

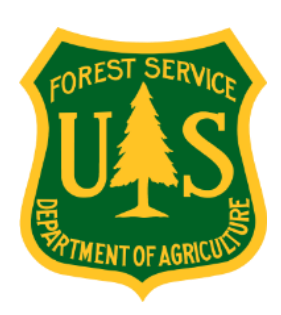

#### **DEM Raster Data**

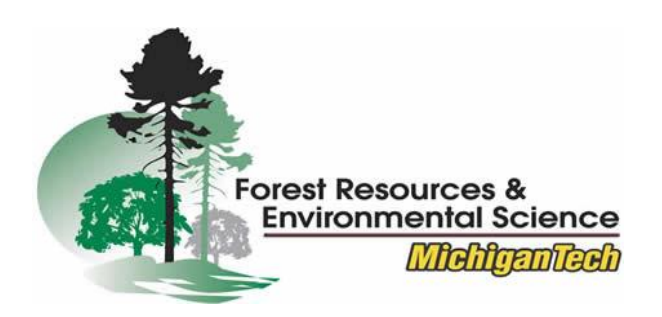

• The RBDM v5.x can utilize DEMs with different spatial resolutions. 10m DEMs produce accurate riparian areas delineations within a reasonable processing time. If higher resolution DEMs are used, processing time increases and

additional RAM may be required.

• Spatial extent of the DEM must extend past the spatial extent of the overlapping watersheds. See illustration on the right.

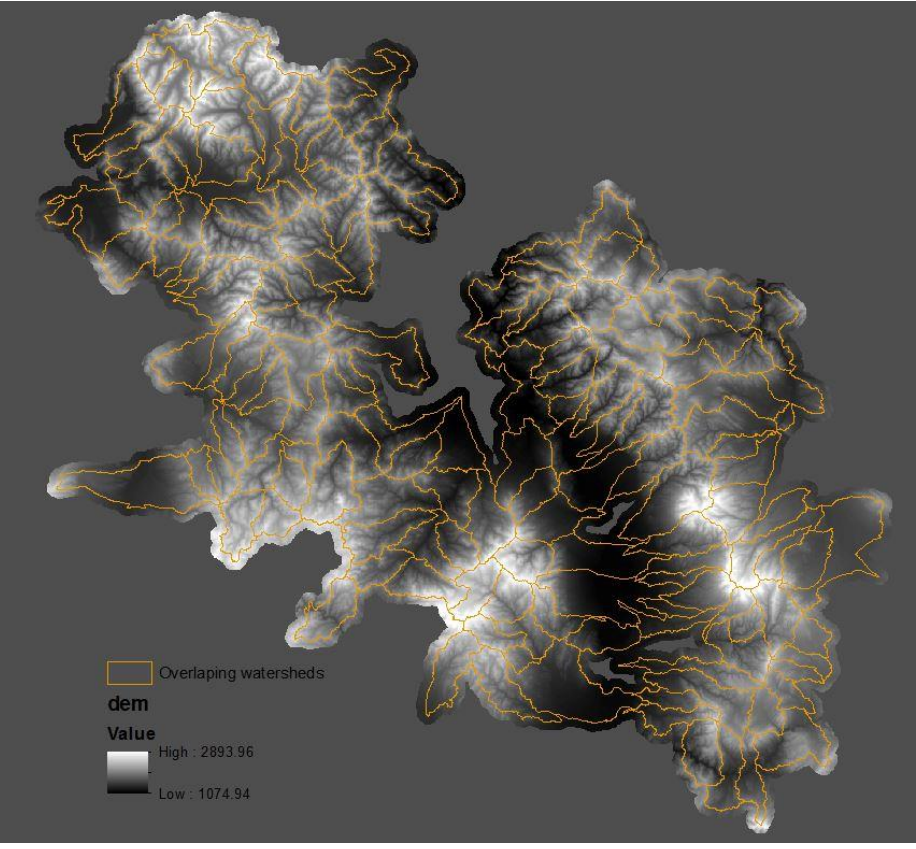

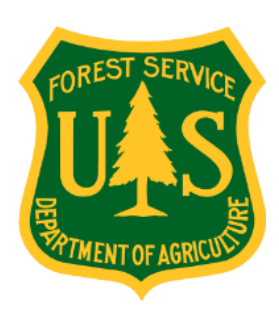

#### **Wetlands Data**

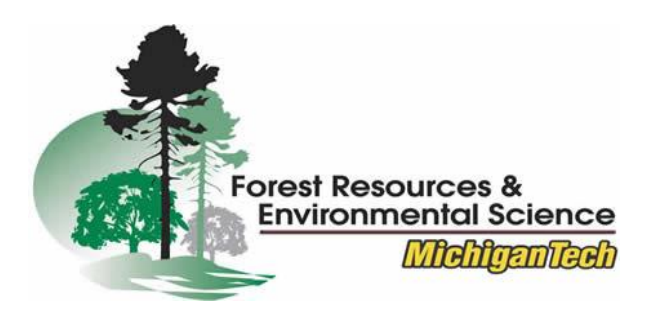

- Widely used source for wetlands data is the National Wetlands Inventory (NWI) maintained by the U.S. Fish & Wildlife Service, Ecological Services (<https://www.fws.gov/wetlands/>).
- Data may be downloaded by State or HUC 8 Watershed Boundary.
- Data is in Albers Equal Area Projection and must be re-projected.
- It is recommended the data be downloaded in Geodatabase format. The wetlands polygon data can be directly imported into the riparian geodatabase.

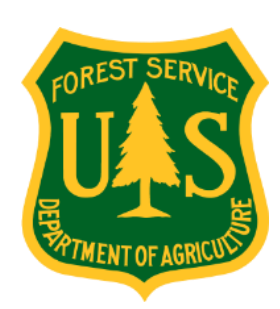

#### **Soils Data - Approach 1**

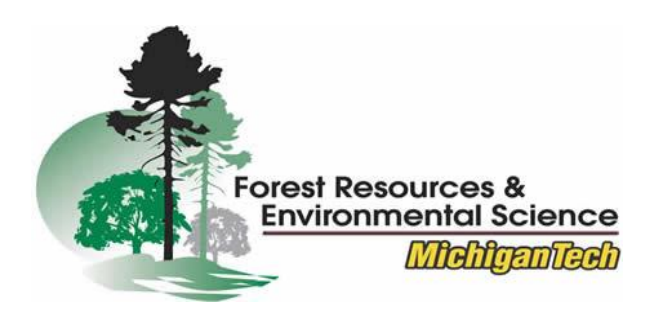

- **Gridded Soil Survey Geographic** (gSSURGO) consists of a file geodatabase with a soils polygon raster layer (10m spatial resolution) and the many associated attribute tables. See below right.
- Download the gSSURGO data from the GeoSpatial Data Gateway (https://datagateway.nrcs.usda.gov/).
- In ArcMap, **JOIN** the **muaggatt** table to **MapunitRaster\_<state\_name>\_10m** using **MUKey** attribute field.
- Use **Prepare Riparian Soil** tool (RBDM v5.x\_Utilities toolbox) to extract riparian soil according to a specific riparian soil criteria.

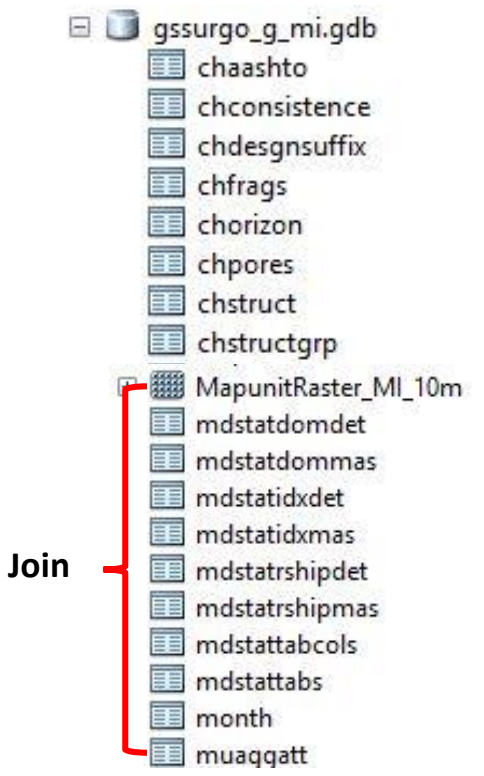

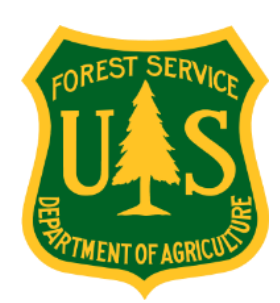

#### **Soils Data - Approach 1**

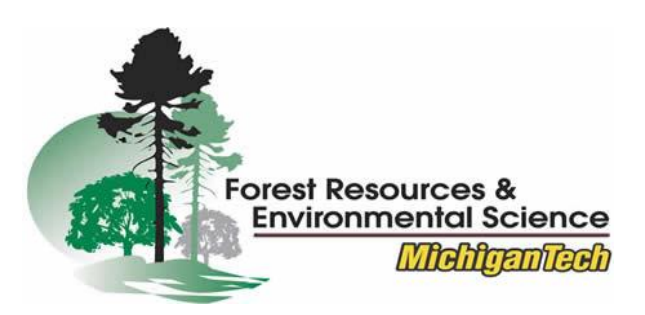

- Riparian soil criteria is based on Palik *et al*. (2004) recommendations.
- Riparian soils have four components; Hydric Rating, Drainage Class, Hydrologic Soil Group, and Flood Frequency.
- The following attribute query will select the appropriate soil polygons. **"hydclprs >= '90' AND drclassdcd = 'Poorly drained' OR drclassdcd = 'Somewhat poorly drained' OR drclassdcd = 'Very poorly drained' AND hydgrpdcd = 'D' OR hydgrpdcd = 'C' OR hydgrpdcd = 'C/D' OR hydgrpdcd = 'B/D' OR hydgrpdcd = 'A/D' AND flodfreqdcd = 'Frequent' OR flodfreqdcd = 'Occasional' "**

Output are vector format polygons (feature class) representing riparian soil map units.

Citation: *Estimating riparian area extent and land use in the Midwest*. (2004). B. J. Palik, S.M.Tang, Q. Chavez. Gen. Tech. Rep. NC-248. St. Paul, MN: U.S. Department of Agriculture, Forest Service, North Central Research Station. 28 p. **DOI:** <https://doi.org/10.2737/NC-GTR-248>

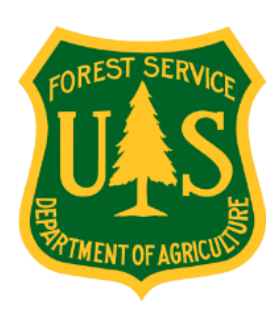

#### **Soils Data - Approach 2**

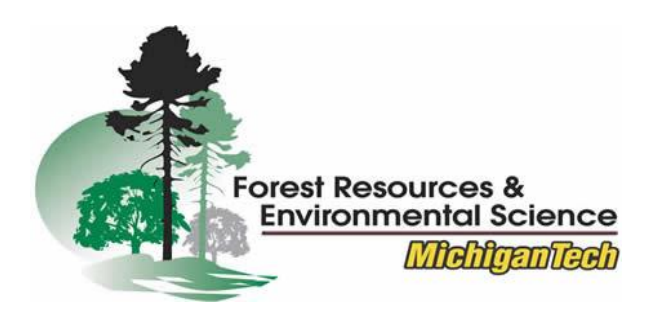

- User can create riparian soils feature class manually using soil map unit polygon feature class inside gSSURGO FGDBS.
- Once again, JOIN **muggatt** attribute table to **MUPOLYGON** using Join **Field** tool and specifying MUKEY as the join attribute.
- Add new field (**Hydric, Type =**

**= Long**) and use **Field Calculator** to copy values from **Hydric Classification** field to **Hydric** field.

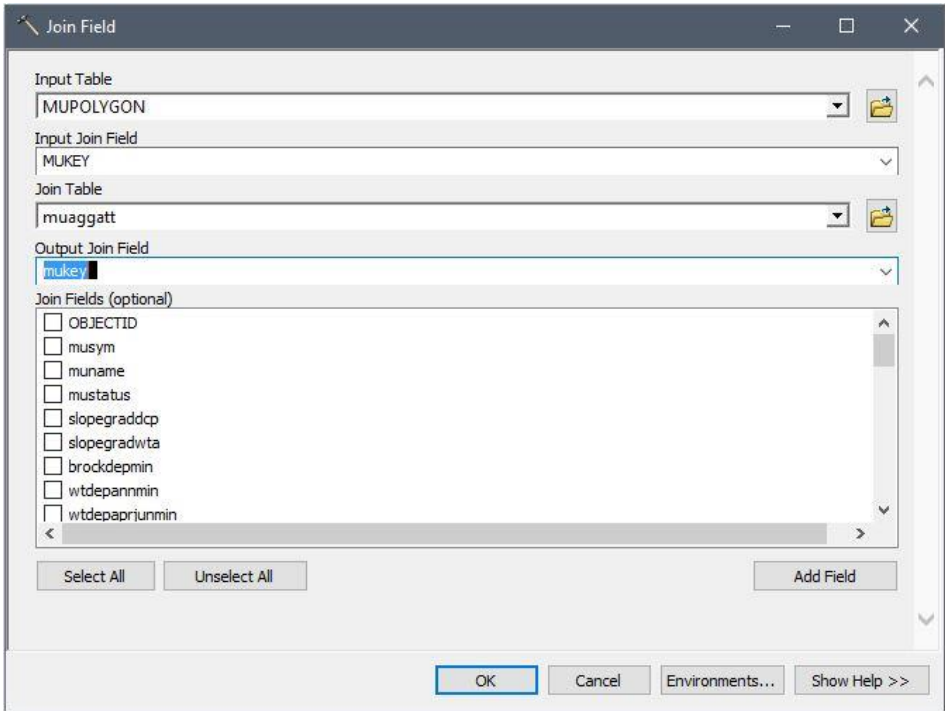

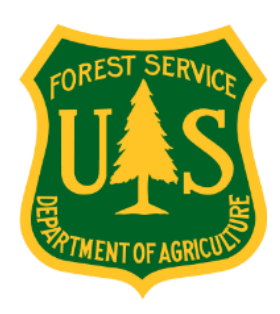

#### **Soil Data-2**

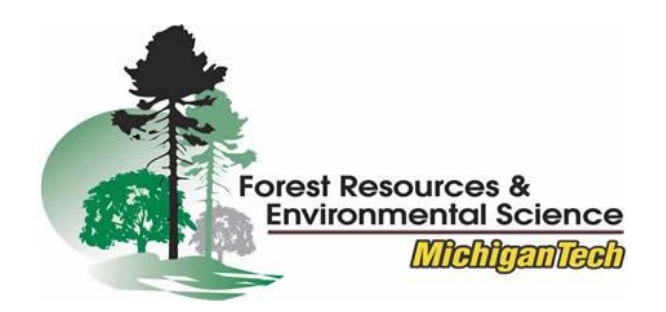

• Use **Select** tool to extract riparian soil attributes utilizing the query shown in slide 15 or a user defined riparian soil query.

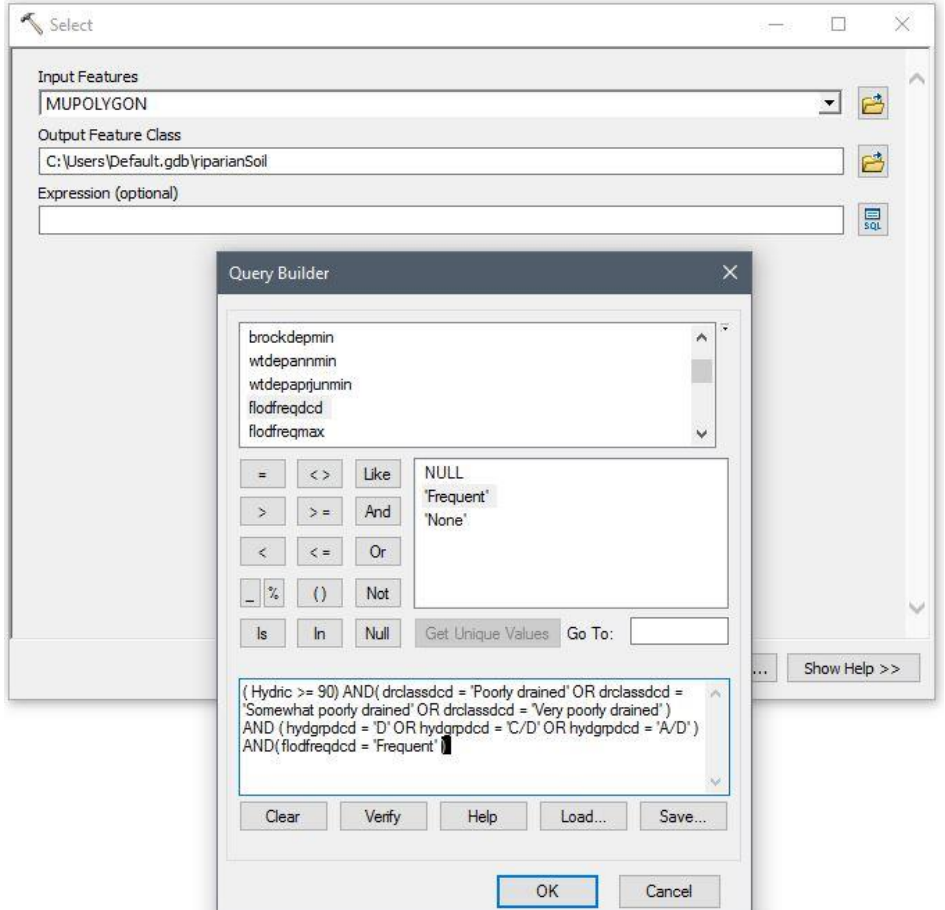

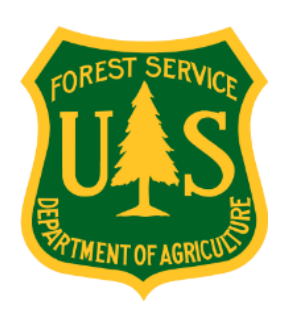

#### **Land Cover/Use Data**

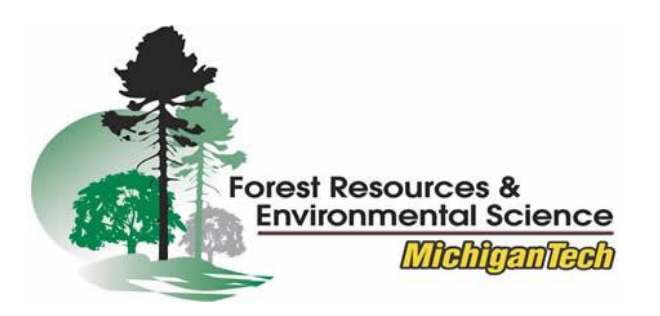

• NLCD (National Land Cover Data) and CDL (Cropland Data Layer) land cover have 30m spatial resolution. <http://www.mrlc.gov/>

NLCD is a comprehensive national land cover available for 1992, 2001, 2006, and 2011. Updates are completed approximately every 5 years.

• CDL is a comprehensive national land cover with an emphasis on agricultural land cover classes. CDL started in 1997 and is available nationally since 2008.

<https://nassgeodata.gmu.edu/CropScape/>

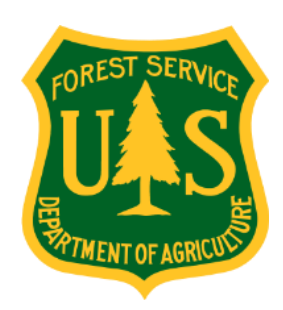

#### **Land Cover/Use Data**

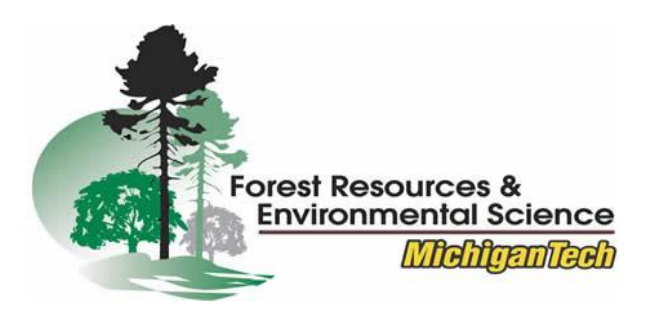

• **Reclassify** tool may be used to generalize the land cover classes if needed. Table below illustrates an example of a generalized riparian land cover classification.

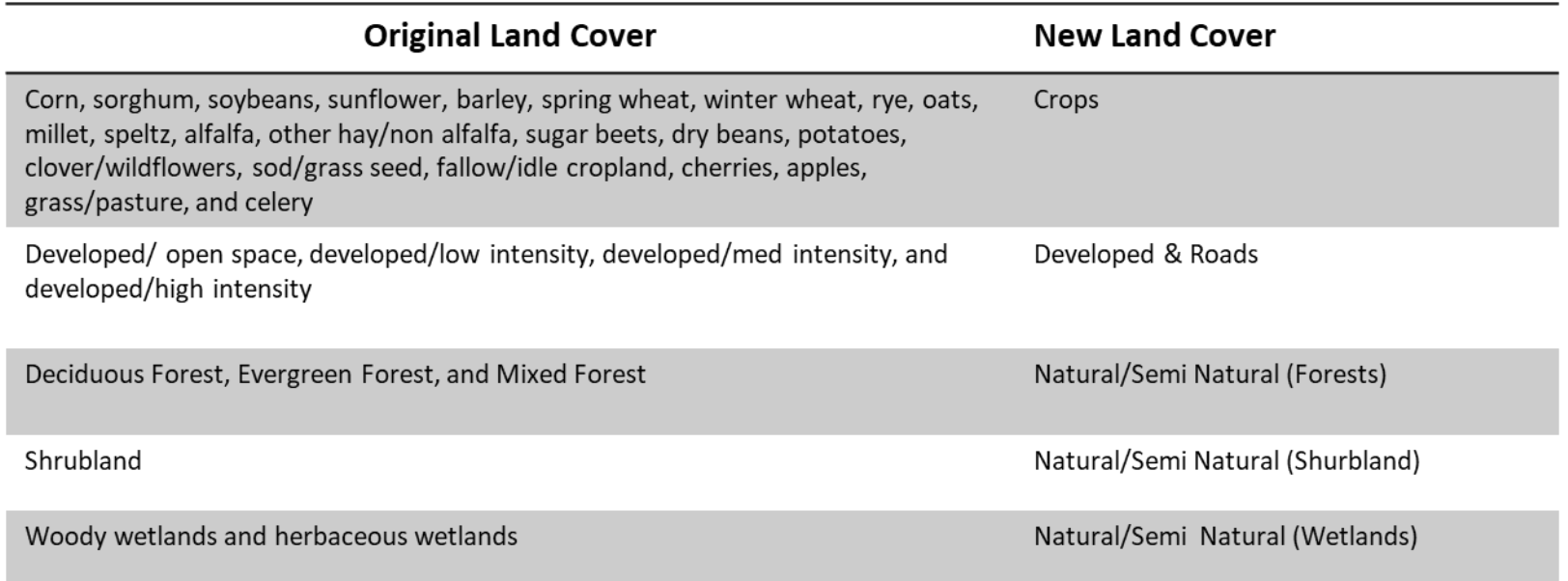

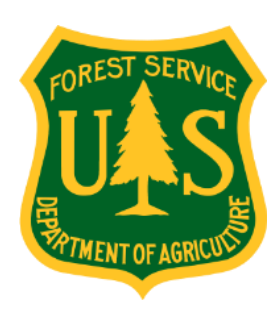

#### **Project FGDB**

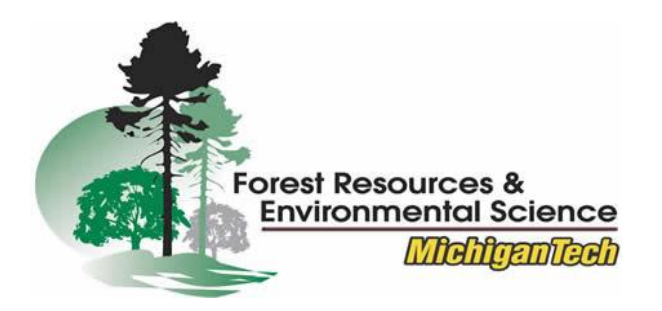

• If a dedicated GDB has not already been created, export all prepared layers i.e. streams, lakes, DEM, etc. to a new GDB as shown below.

Required data to delineate variable width riparian areas are enclosed in red rectangles. Green rectangles represents optional data which may be utilized to achieve a comprehensive riparian areas delineation in a complex landscape.

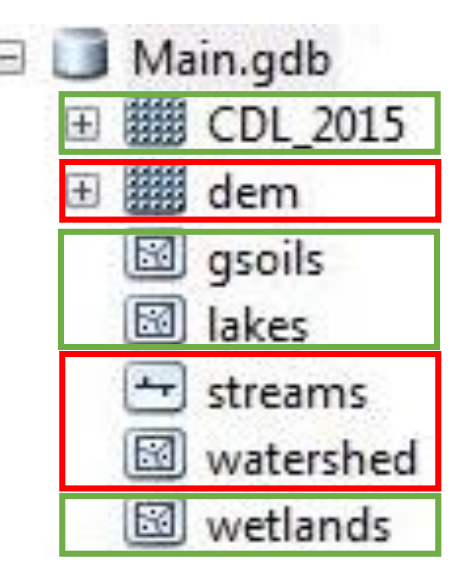

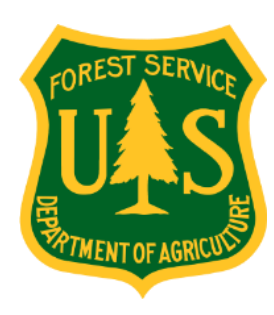

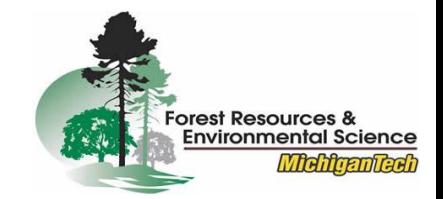

## **www.riparian.solutions**

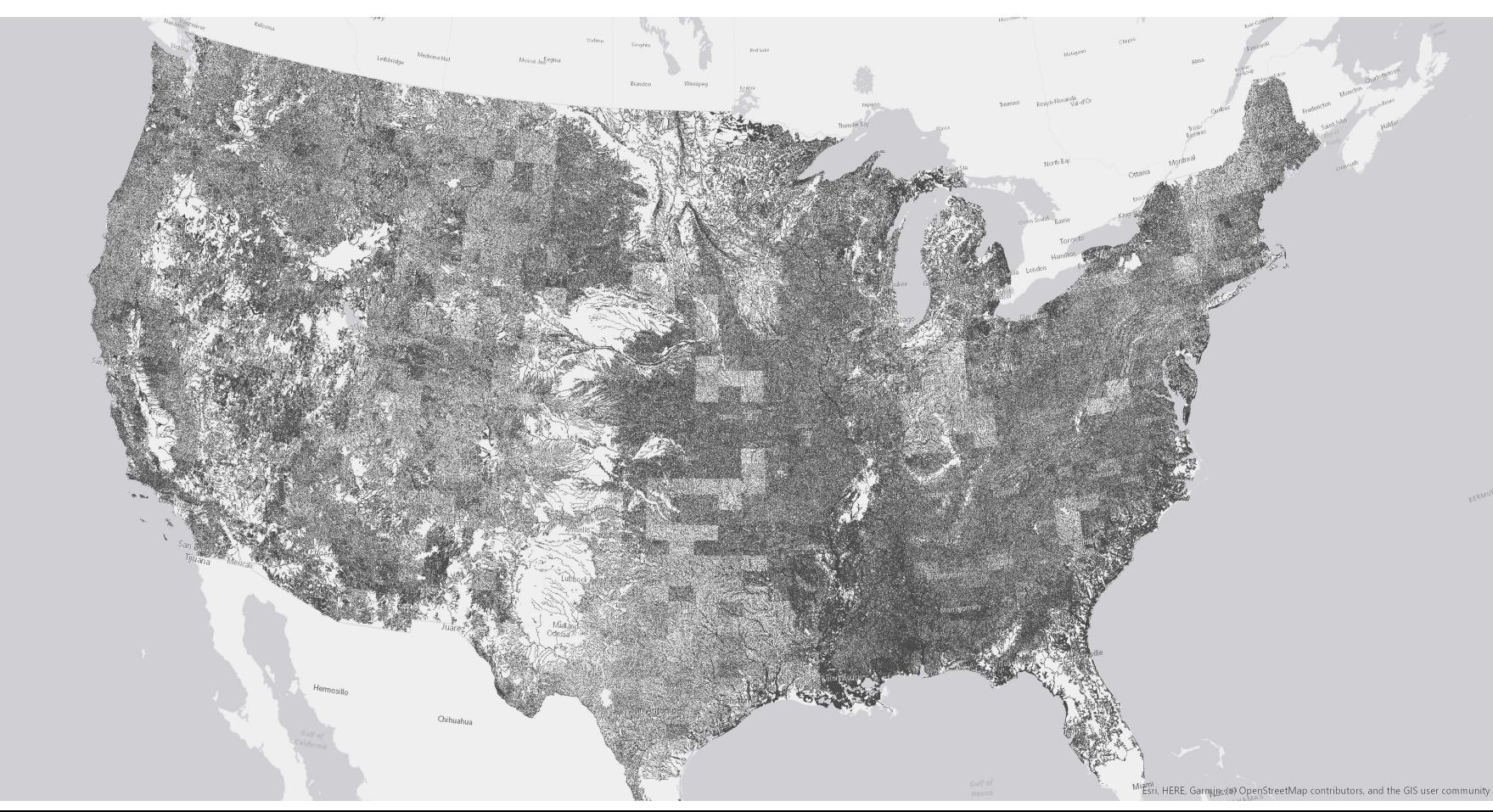